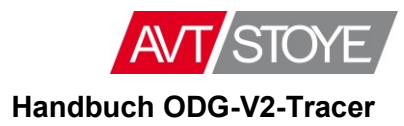

# HANDBUCH ODG-V2-TRACER

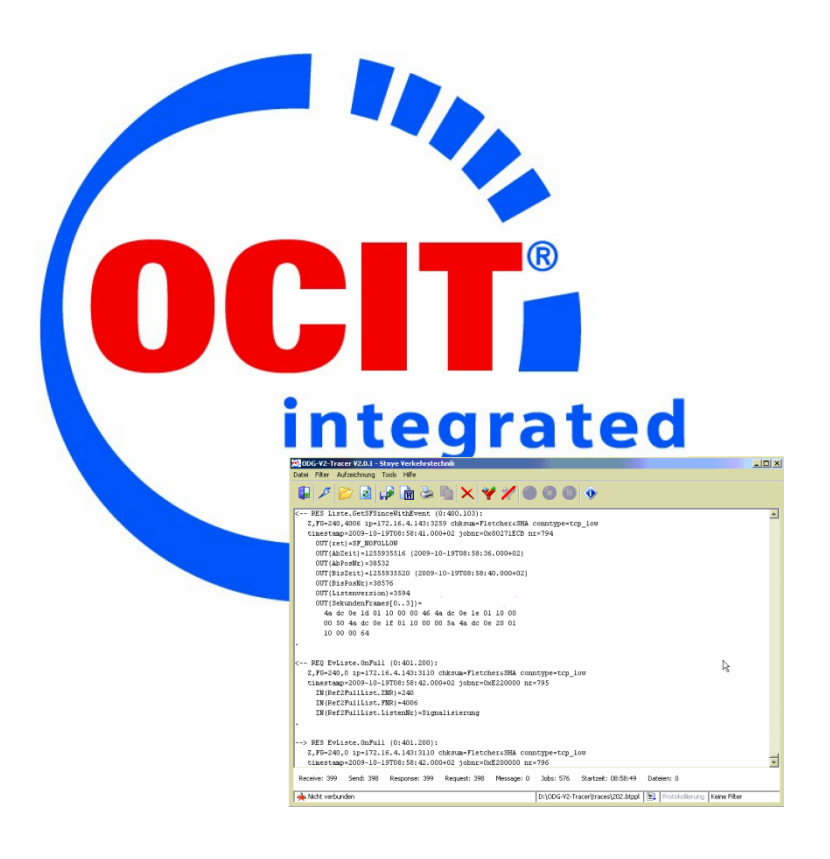

Version 2.0.14

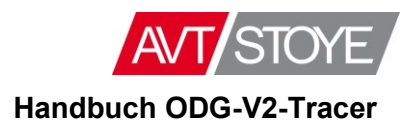

# **INHALTSVERZEICHNIS**

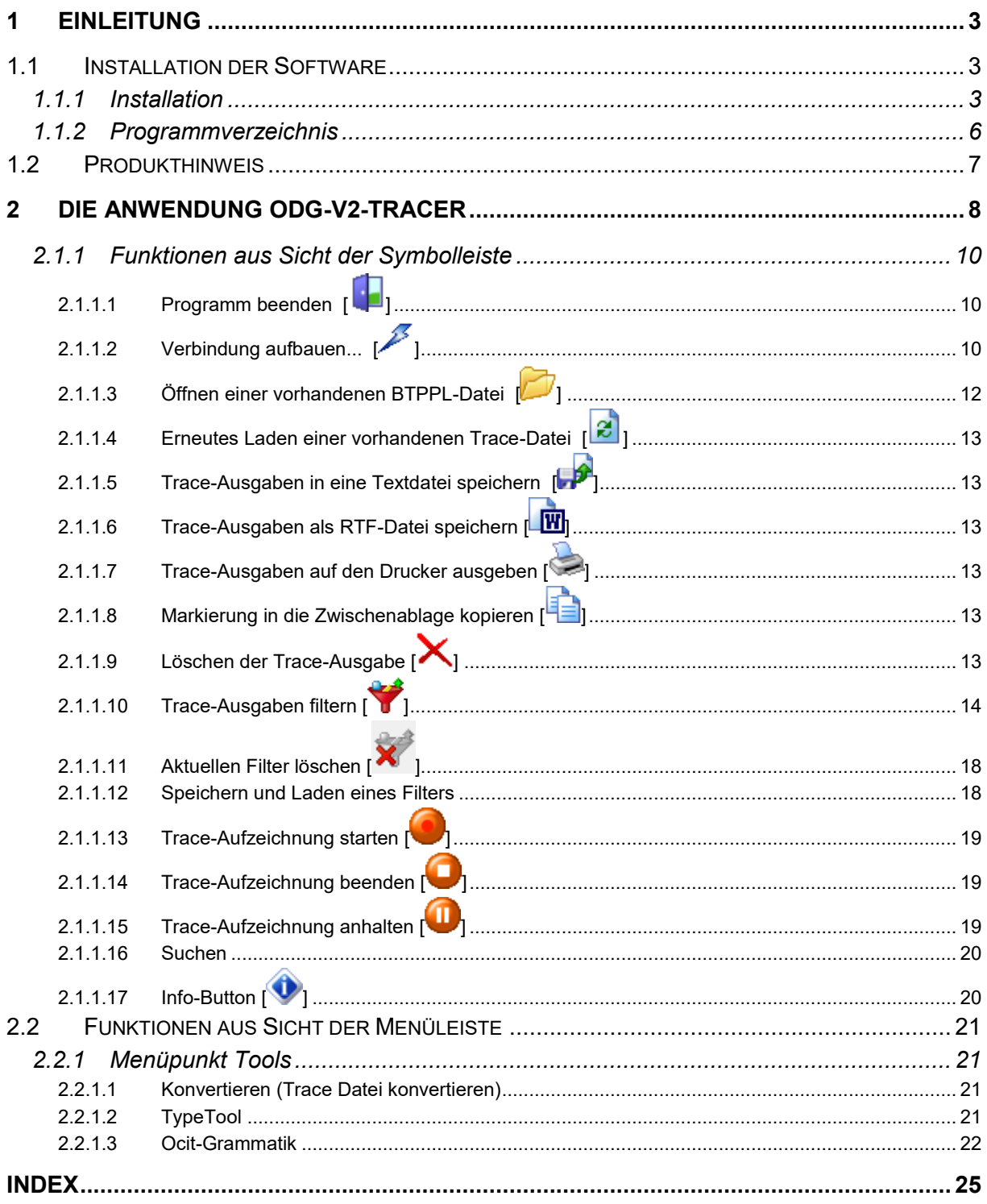

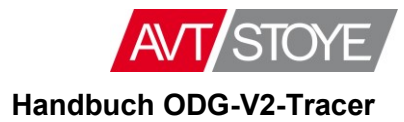

# <span id="page-2-0"></span>**1 Einleitung**

Die Anwendung *ODG-V2-Tracer* ist ein einheitliches Instrument zum Trace von BTPPL-Telegrammen auf Basis von OCIT-O V2.0.

Es wurde von der AVT STOYE GmbH aus der Software *PT.o2-tester.OnlineTrace* für die ODG weiterentwickelt.

Mit Hilfe dieser Software kann die BTPPL-Kommunikation zwischen Feldgerät und Zentrale protokolliert werden.

Dabei kann sowohl online (d.h. über die direkte Verbindung zu einem Feldgerät) als auch offline (d.h. über eine zuvor gespeicherte Trace-Datei) die Kommunikation geprüft und nach zahlreichen Kriterien gefiltert werden.

Ein Export bzw. Druck dieses Traces in mehrere Ausgabeformate ist ebenfalls möglich.

Im vorliegenden Handbuch wird zunächst auf die Installation der Anwendung eingegangen. Im Kapitel [Die Anwendung ODG-V2-Tracer](#page-7-0) werden danach sämtliche Funktionen vorgestellt.

## <span id="page-2-1"></span>**1.1 Installation der Software**

Unterstützt werden die Betriebssysteme Windows 7 und neuer.

Die notwendige Java-Laufzeitumgebung (JRE) ist Bestandteil des Installationsumfangs. Etwa vorhandene Java-Installationen werden nicht beeinflusst und können parallel bestehen bleiben.

Bei der Installation werden weder Umgebungsvariablen gesetzt noch Windows Registry-Einträge vorgenommen. Eine Deinstallation mit dem mitgelieferten Uninstaller entfernt die Software nahezu rückstandslos.

<span id="page-2-2"></span>Die Installation kann in 32- oder 64-Bit Systemen vorgenommen werden.

### **1.1.1 Installation**

Die Installation erfolgt über einen Installer ODG-V2-Tracer<Versionsnr>.exe. Die aktuelle <Versionsnr> ist die 2.0.14 (Stand Januar 2018).

Sollte bereits ein Tracer in einer älteren Version auf dem System vorhanden sein, muss dieser zuvor deinstalliert werden. Das Installationsprogramm weist darauf hin:

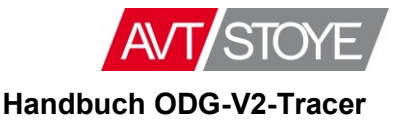

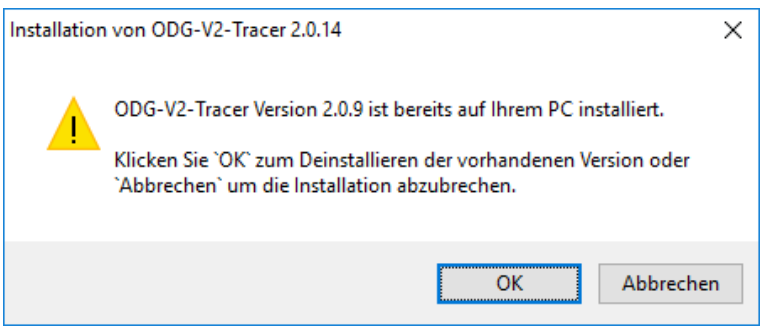

Das Installationsprogramm führt Sie durch die Installation. Vor dem Installationsprozess muss das Lizenzabkommen angenommen werden.

Nachdem der Tracer installiert wurde, wird automatisch die für den Dongle benötigte Laufzeitumgebung installiert. Dazu startet ein zweiter Installationsprozess der Firma WIBU SYSTEMS.

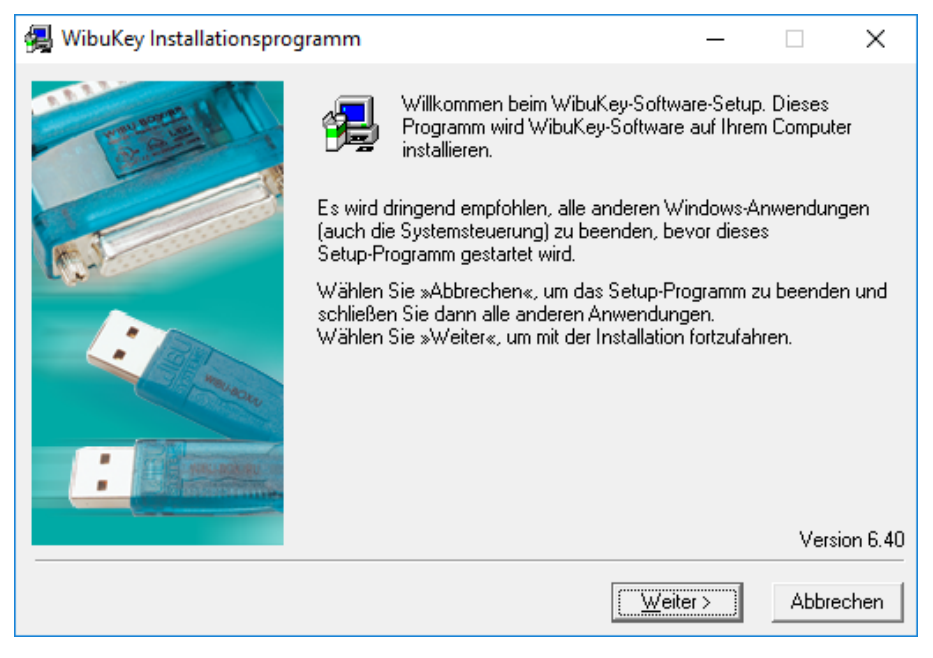

Hierbei wird empfohlen, alle Standardeinstellungen des Installationsprozesses zu belassen. Die erfolgreiche Installation des WibuKey Treibers wird dann entsprechend signalisiert.

Nachdem der komplette Installationsprozess abgeschlossen ist, kann der Tracer gestartet werden. Dazu ist ein USB-Dongle der Firma WIBU SYSTEMS erforderlich. Stellen Sie sicher, dass der USB-Dongle eingesteckt ist und starten den Tracer. Nach einer kurzen Initialisierungsphase startet dann der Tracer.

Sollte es Probleme mit dem USB-Dongle geben, dieser einen falschen Code haben oder fehlen, gibt es eine entsprechende Fehlermeldung:

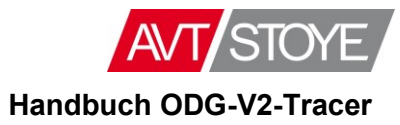

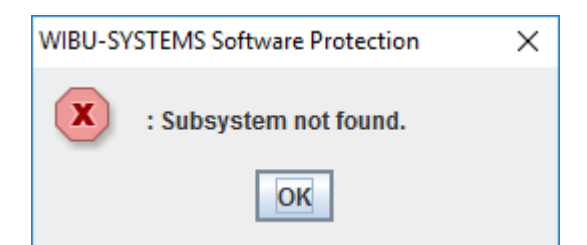

Der Tracer kann dann nicht gestartet werden.

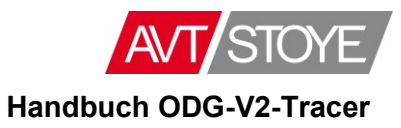

## <span id="page-5-0"></span>**1.1.2 Programmverzeichnis**

Standardmäßig finden Sie die Software in einem Ordner namens ODG-V2-Tracer, z.B. in D:/ ODG-V2-Tracer.

Dieses Verzeichnis hat folgende Struktur:

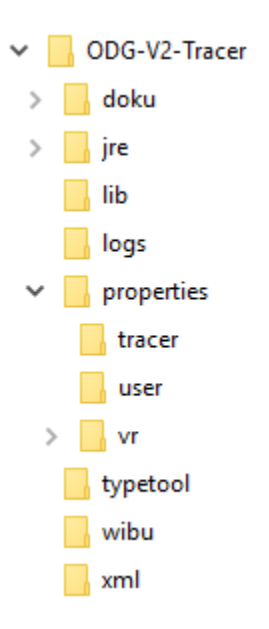

Überblick über die Ordner-Inhalte des Programmverzeichnisses:

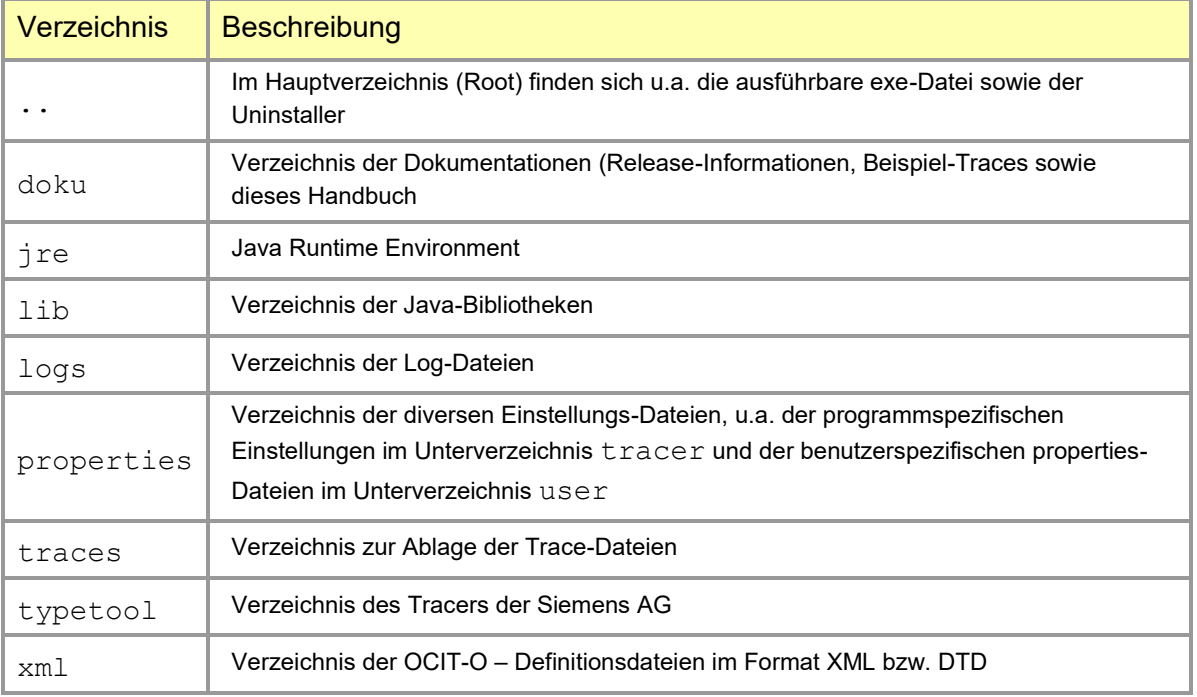

*Tabelle 1 – Ordnerstruktur des Programmverzeichnisses*

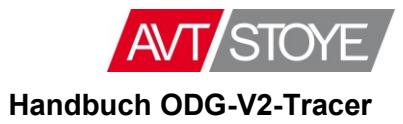

## <span id="page-6-0"></span>**1.2 Produkthinweis**

Bitte beachten Sie folgenden Hinweis:

Verschiedene Produkte anderer Firmen bzw. Open Source-Projekte finden Anwendung in der Software, u.a. die Apache commons und Log4J. Bitte beachten Sie deren Lizenzbedingungen.

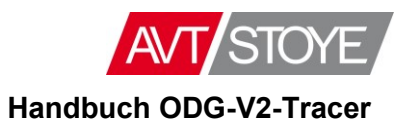

# <span id="page-7-0"></span>**2 Die Anwendung ODG-V2-Tracer**

Die Anwendung *ODG-V2-Tracer* ist die Anwendung zum Trace des BTPPL-Datenverkehrs zwischen einem Feldgerät und einer Zentrale.

Nach dem Start der Anwendung erhalten Sie den folgenden Fensteraufbau:

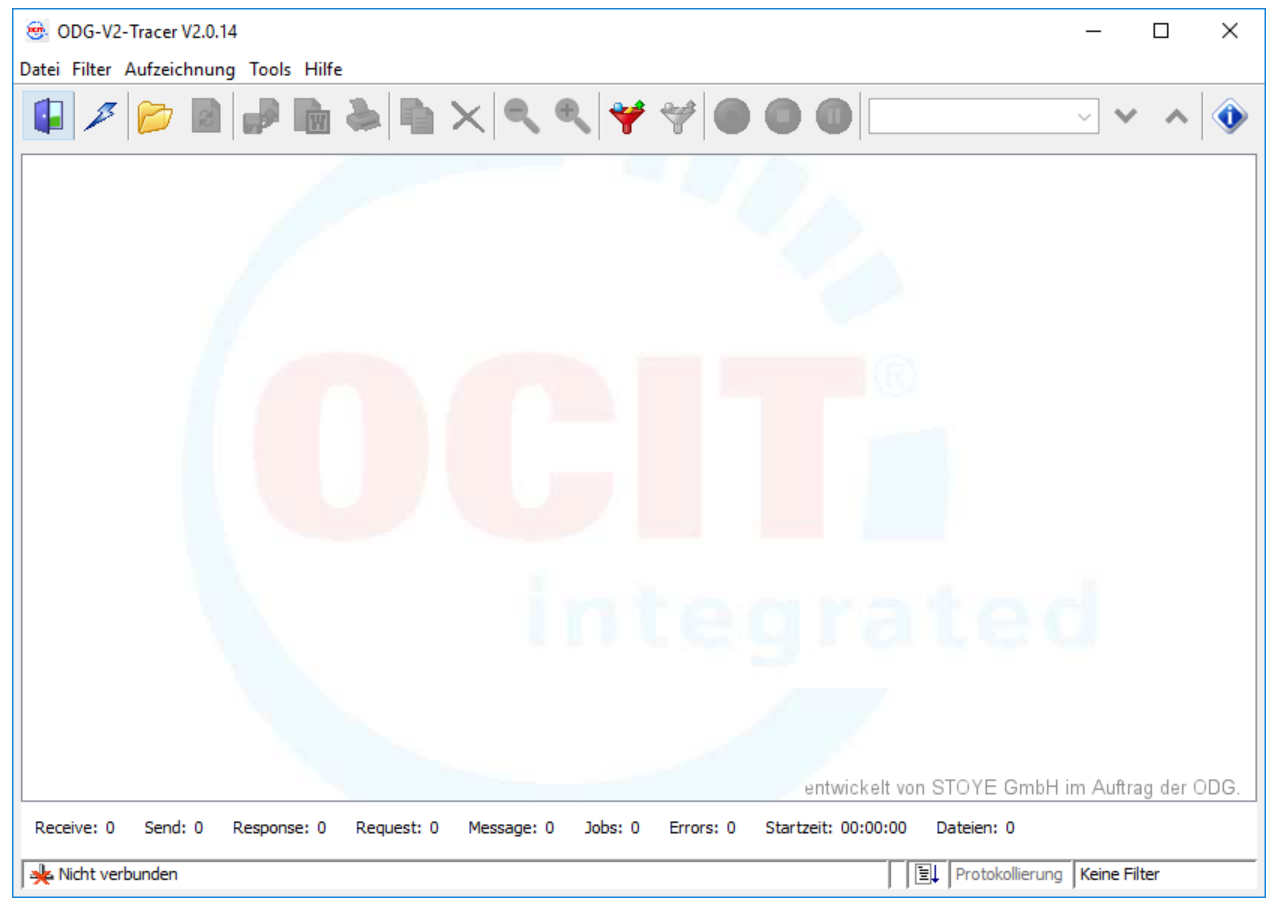

*Abbildung 1 - Fensteraufbau - Startbildschirm*

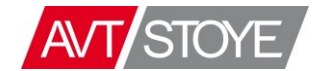

**Handbuch ODG-V2-Tracer**

Neben einer Menüleiste und einer Symbolleiste im oberen Bereich der Anwendung finden Sie unterhalb des Log-Fensters folgende Angaben:

 Quantitative Informationen über den Datenaustausch sowie die Startzeit und die Anzahl der generierten Trace-Auslagerungsdateien:

Receive: 161 Send: 164 Response: 164 Request: 161 Message: 0 Jobs: 199 Errors: 0 Startzeit: 08:45:20 Dateien: 0

 Qualitative Informationen über die TCP/IP-Verbindung, einer möglichen Protokollierung und Filterung

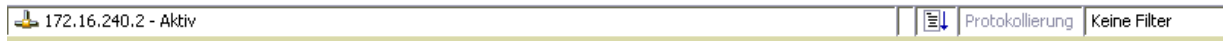

Das Arbeitsfenster selbst ist für die Protokollierung der Kommunikation reserviert:

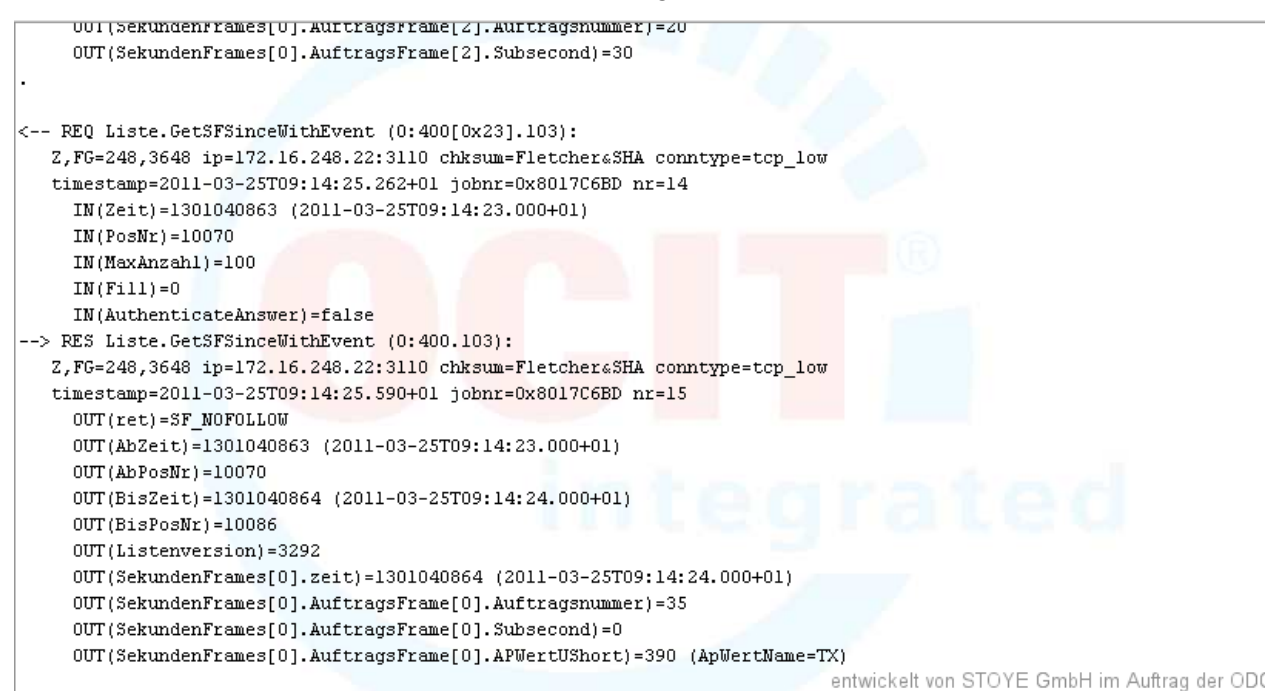

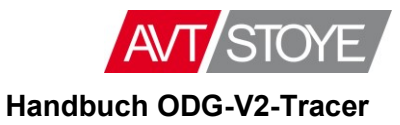

## <span id="page-9-0"></span>**2.1.1 Funktionen aus Sicht der Symbolleiste**

Im Folgenden werden sämtliche Funktionen in der Reihenfolge der Symbole in der Symbolleiste vorgestellt.

Alle Symbole sind auch mit einem Tooltip hinterlegt, so dass die Bedienung nahezu selbst erklärend ist.

Grundsätzlich gilt, dass jeweils nur die Symbole, die in der aktuellen Situation nutzbar sind, aktiv dargestellt werden und anwählbar sind. Alle übrigen Symbole sind deaktiviert.

## <span id="page-9-1"></span>*2.1.1.1 Programm beenden [ ]*

Beendet die Anwendung und schließt das Fenster.

## <span id="page-9-2"></span>*2.1.1.2 Verbindung aufbauen... [ ]*

Über diese Funktion bauen Sie die Verbindung mit dem gewünschten Feldgerät auf:

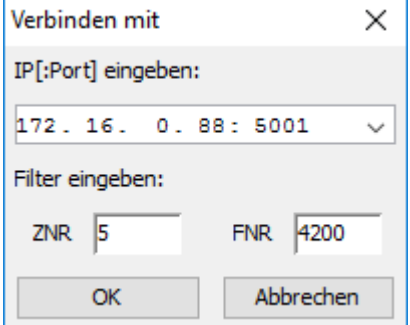

Im Verbindung-Dialog können Sie im oberen Bereich die IP-Adresse des zu tracenden Gerätes eintragen; der (Standard-) Port 5001 ist bereits voreingestellt.

Im unteren Bereich haben Sie die Möglichkeit, zusätzlich über ZNR und/oder FNR zu filtern.

Anmerkung:

Die Zusatzfilterung ist dann sinnvoll, wenn Sie über die IP eine Zentrale ansprechen, in der mehrere Feldgeräte angeschlossen sind.

Damit können Sie (wie in obigem Beispiel) gezielt ein Feldgerät auswählen, von dem Sie die Trace-Ausgaben wünschen. Ohne Angabe der FNR (Feldgeräte-Nummer) würden Sie von sämtlichen Feldgeräten Trace-Ausgaben erhalten.

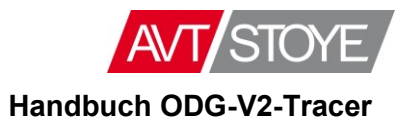

Die zuletzt eingegebenen Verbindungsinformationen bleiben beim nächsten Start der Anwendung erhalten. Außerdem können Sie über das Drop-Down-Menü weitere (zuvor gespeicherte) Adressen auswählen.

Mit dem Button OK wird dann die BTPPL-Verbindung zum Gerät aufgenommen.

Ist die Verbindung zustande gekommen, erhalten Sie eine entsprechende Information im Arbeitsfenster

```
15.10.2009 16:29:09, 193: Verbindung zu /172.16.0.129:5001 wird geöffnet...
15.10.2009 16:29:09, 396: Verbindung zu /172.16.0.129:5001 geöffnet!
```
sowie die Info über die aktive Kommunikation in der Statusleiste: 4 172.16.0.129 - Aktiv

Besteht ein aktiver Datenaustausch zwischen Feldgerät und Zentrale, wird dieser automatisch im Arbeitsfenster protokolliert.

Der im Arbeitsfenster protokollierte Online-Trace wird in regelmäßigen Abständen in eine Trace-Auslagerungsdatei ausgelagert, um eine kontinuierliche Aufzeichnung über eine lange Zeit zu ermöglichen.

Erreicht die Ausgabe des Traces mehr als 100.000 Zeilen, so werden diese 100.000 Zeilen jeweils in eine Datei geschrieben. Der Zähler  $\frac{D \text{a} \text{b} \text{b} \text{c} \text{b}}{1}$  in der Statusleiste wird hochgezählt.

Eine Datei mit jeweils 100.000 Trace-Zeilen wird automatisch generiert und mit einem solchen Dateinamen TraceText JJJJMMTT HH\_MM\_SS\_MS.txt im Verzeichnis ../traces abgelegt.

Um ein Trace grundsätzlich abzuspeichern, muss der Trace aufgezeichnet werden. Siehe dazu [Trace-Aufzeichnung starten \[](#page-17-2)

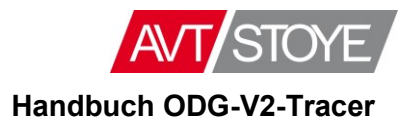

Unterhalb des Ausgabefensters sehen Sie die quantitativen Informationen über den aktuellen Mitschrieb, die sich sekündlich verändern sollten:

Receive: 4605 Send: 4615 Response: 4607 Request: 4613 Message: 0 Jobs: 4728 Startzeit: 10:17:19 Dateien: 1

Ist der Verbindungsversuch nicht erfolgreich, erhalten Sie nach einem Timeout folgende Meldung im Arbeitsfenster

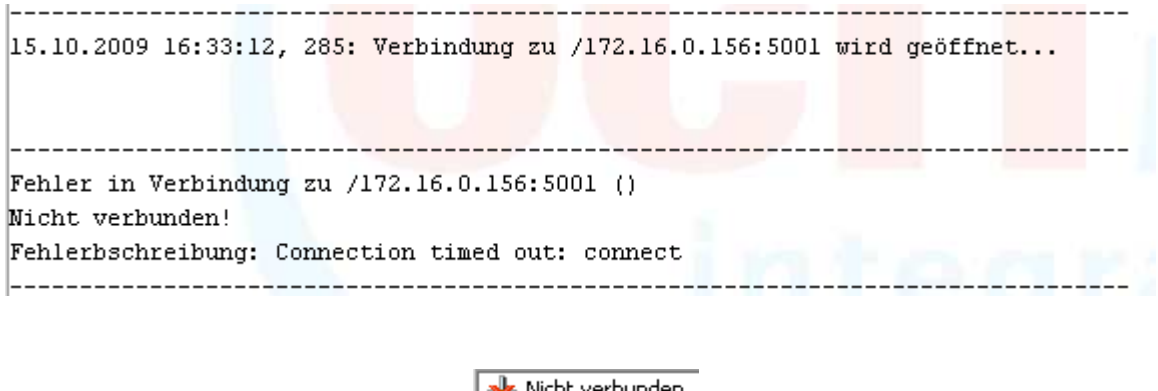

sowie diese Info in der Statusleiste: **.** Wicht verbunden

#### <span id="page-11-0"></span>*2.1.1.3 Öffnen einer vorhandenen BTPPL-Datei [ ]*

Eine vorhandene Protokoll-Datei (\*.btppl-Datei) können Sie über diese Funktion öffnen und in das Arbeitsfenster laden<sup>1</sup>. Nach Anwahl dieser Funktion öffnet sich der Dateimanager, mit dem Sie die gewünschte Datei selektieren können.

Nach der Dateiauswahl wird das gespeicherte Protokoll im Arbeitsfenster angezeigt und mit diesen Textzeilen eingerahmt:

Beginn der Datei:

```
Analyse der Tracedatei "C:\Dokumente und Einstellungen\Administrator\Eigene Dateien\201.btppl" gestartet
```
Ende der Datei:

-

```
Analyse der Tracedatei "C:\Dokumente und Einstellungen\Administrator\Eigene Dateien\201.btpp1" beendet|
```
 $^{\text{1}}$  Eine btppl-Datei wird erzeugt über die Funktion "Trace-Aufzeichnung starten". Siehe dort.

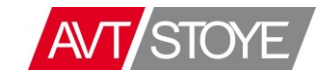

**Handbuch ODG-V2-Tracer**

### <span id="page-12-0"></span>*2.1.1.4 Erneutes Laden einer vorhandenen Trace-Datei [ ]*

Um die geladene Datei erneut in das Arbeitsfenster zu laden, wählen Sie diesen Refresh-Button. Dies ist sinnvoll, wenn Sie in der Datei bereits einige Filterungen vorgenommen haben, die Sie damit komplett aufheben und die Datei ohne Filterung neu laden.

## <span id="page-12-1"></span>*2.1.1.5 Trace-Ausgaben in eine Textdatei speichern [ ]*

Die Protokollierung des Traces findet im Dateiformat \*.btppl statt. Da dieser binäre Code für den Menschen nicht lesbar ist, kann die geladene Trace-Datei hiermit auch als \*.txt – Datei abgespeichert und dann mit jedem Standard-Editor weiterverarbeitet werden.

#### <span id="page-12-2"></span>*2.1.1.6 Trace-Ausgaben als RTF-Datei speichern [ ]*

Um die angezeigte Datei als Word-Datei abzuspeichern, gibt es diese Funktion. Das Dateiformat ist hier das Rich Text Format \*.rtf.

### <span id="page-12-3"></span>*2.1.1.7 Trace-Ausgaben auf den Drucker ausgeben [ ]*

Die angezeigte Datei kann hiermit auf einen Drucker ausgegeben werden. Es öffnet sich das Druckmenü des Betriebssystems, mit dem der Drucker ausgewählt und eingerichtet werden kann.

## <span id="page-12-4"></span>*2.1.1.8 Markierung in die Zwischenablage kopieren [ ]*

Der in der geladenen Datei markierte Bereich kann über diesen Button in die Zwischenablage kopiert werden, um ggfs. in externe Anwendungen eingefügt zu werden. Dieser Button ist inaktiv, wenn es keinen markierten Bereich gibt.

### <span id="page-12-5"></span>*2.1.1.9 Löschen der Trace-Ausgabe [ ]*

Um die aktuelle Trace-Ausgabe zu löschen, kann diese Funktion genutzt werden. Diese ist sowohl für eine geladene btppl-Datei als auch für das online Trace möglich. Es wird dabei nur das Arbeitsfenster geleert; die Datei selbst wird dabei nicht gelöscht.

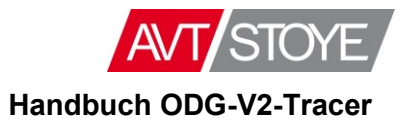

## <span id="page-13-0"></span>*2.1.1.10 Trace-Ausgaben filtern [ ]*

Um die Kommunikation zwischen Feldgerät und Zentrale gezielt einzuschränken, kann dieser Trace-Filter genutzt werden.

Der Trace-Filter bietet vier Varianten der Filterung, die einzeln aktiviert werden können. Alle vier Filtertypen sind miteinander durch UND-Verknüpfung kombinierbar.

Es sind folgende Filterungen möglich:

- Filterung nach Geräten/Adressen
- Filterung nach OCIT-Objekten
- Filterung nach Telegrammtypen
- Filterung nach der Zeit

## Über den Button öffnet sich folgender Dialog:

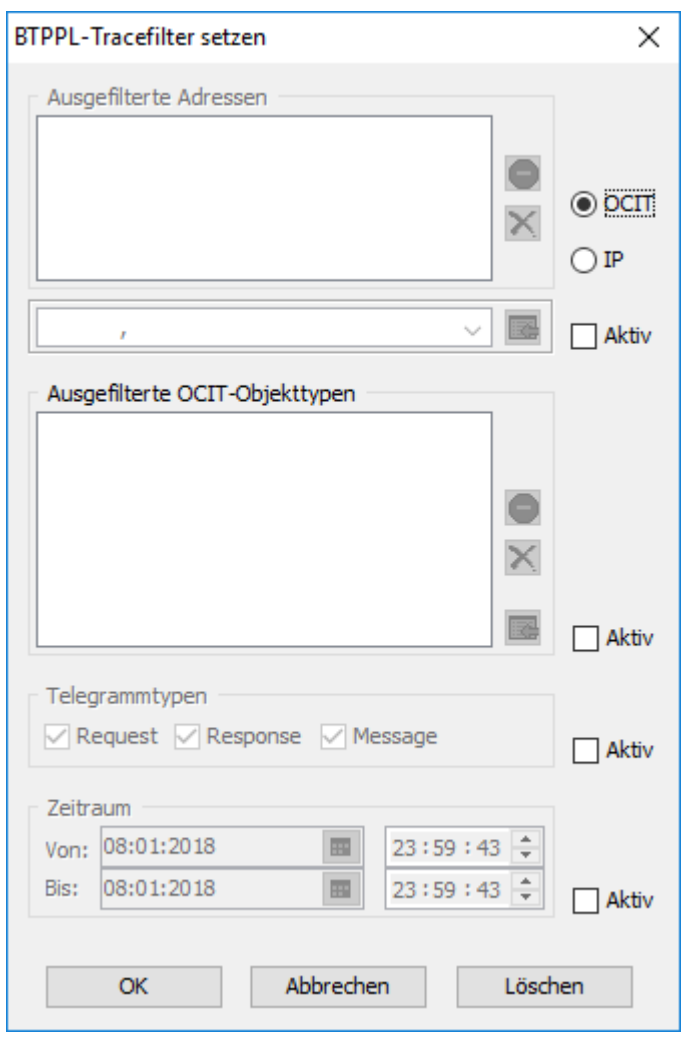

*Abbildung 2 - Filter-Dialog im ODG-V2-Tracer*

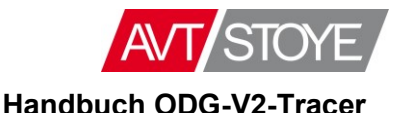

Der oberste Bereich dieses Filters erlaubt eine *Filterung nach Adressen.*.

Um einen Filter zunächst grundsätzlich zu aktivieren, muss ein Häkchen vor den Begriff *Aktiv* gesetzt werden:

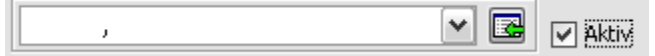

Erst dann werden der Objektauswahl-Button und das Drop-Down-Menu nutzbar.

Weiter können Sie über die Aktivierung von entweder *OCIT* oder *IP* festlegen, in welchem Adressformat Sie die Auswahl treffen wollen. Entsprechend dieser Festlegung wird das Eingabeformat der Objektauswahl vorgegeben.

Die *Objektauswahl* unterhalb des Bereichs der *ausgefilterten Adressen* ermöglicht die Eingabe der zu filternden Adressen. Über den Button  $\mathbb{R}$  rechts neben diesem Eingabedialog übernehmen Sie die eingegebene Adresse in den darüber liegenden Bereich.

In folgendem Beispiel wurden bereits einige IP-Adressen eingetragen:

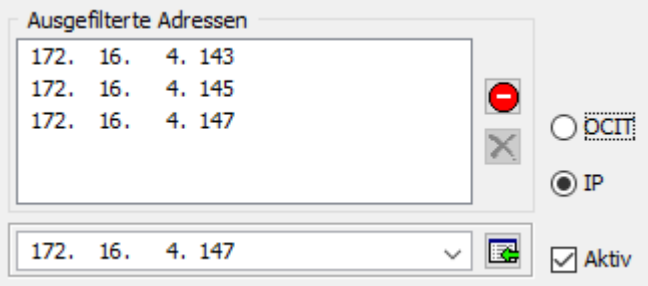

*Abbildung 3 - Filterung nach Adressen*

#### *Umkehr der Filterlogik*

Sobald die Liste der ausgefilterten Adressen nicht leer ist, aktiviert sich der Button . Mit diesem Button können Sie die Filterung umkehren. Betätigen Sie diesen Button, so ändert dieser sich in den "positiven" Button  $\bigcirc$  und die Beschriftung der Liste ändert sich von *Ausgefilterte Adressen* zu *Zugelassene Adressen .*

Damit können Sie die Filterlogik entsprechend Ihren Anforderungen optimieren.

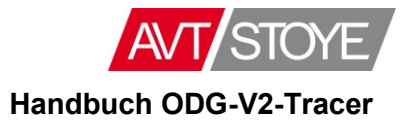

#### *2.1.1.10.1Filterung nach OCIT-Objekttypen*

Im nächsten Abschnitt des Filterdialogs haben Sie die Möglichkeit, nach OCIT-Objekttypen zu filtern. Sobald Sie auch hier über ein Häkchen diesen Bereich aktiviert haben, haben Sie die Möglichkeit, über den Button **die gewünschten Objekttypen in diesen Abschnitt einzufügen.** 

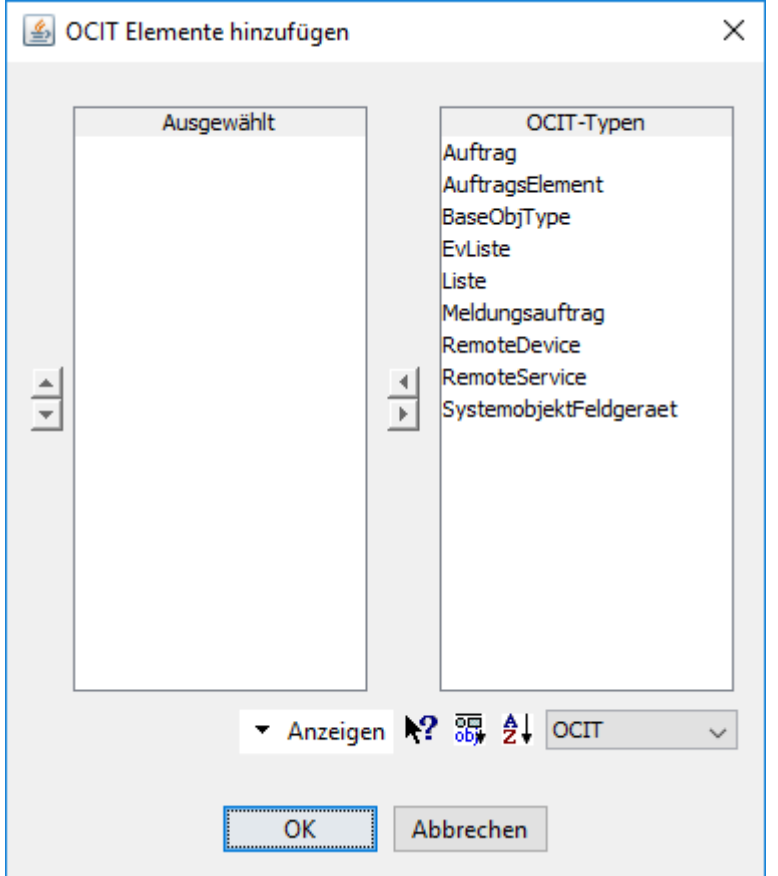

Über diesen Button öffnet sich der Auswahldialog der OCIT-Elemente:

*Abbildung 4 - Auswahldialog der OCIT-Objekttypen*

Im linken Bereich werden alle bereits ausgewählten Objekte eingetragen; im rechten Bereich sehen Sie die Auswahl der noch verfügbaren OCIT-Typen.

Entsprechend des großen Umfangs der möglichen OCIT-Objekte (rechte Seite des Dialogs) wird hier die Auswahl der OCIT-Typen vereinfacht, indem unterhalb dieser beiden Bereiche folgende Selektionen ermöglicht werden:

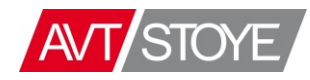

#### **Handbuch ODG-V2-Tracer**

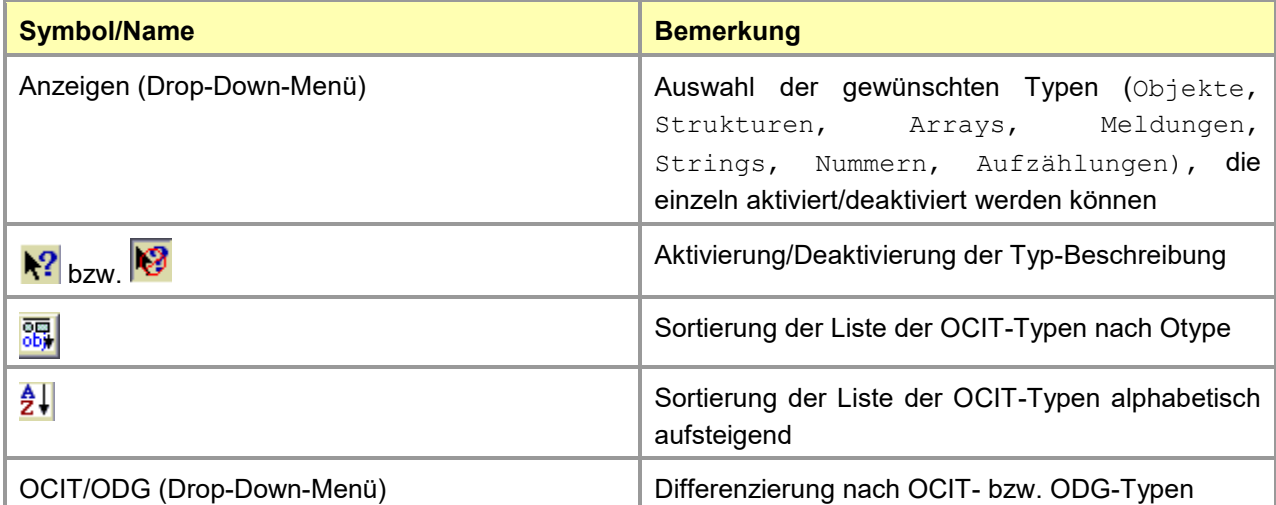

Außerdem kann auch über Eingabe des Anfangsbuchstabens in der umfangreichen Liste der OCIT-Typen die Suche vereinfacht werden.

Ist die Liste der wählbaren OCIT-Typen entsprechend selektiert, kann man über die Pfeile zwischen den beiden Listen die gewünschten Elemente in die Liste der ausgewählten Elemente verschieben bzw. dort herausnehmen. Alternativ funktioniert auch der Doppelklick. Über den Button OK beenden Sie den Auswahldialog; mit Abbrechen brechen Sie den Vorgang ab.

Auch dieser Filterbereich ist – wie schon oben erwähnt – in der Filterlogik umkehrbar, indem Sie die Buttons  $\bigcirc$  bzw.  $\bigcirc$  entsprechend nutzen.

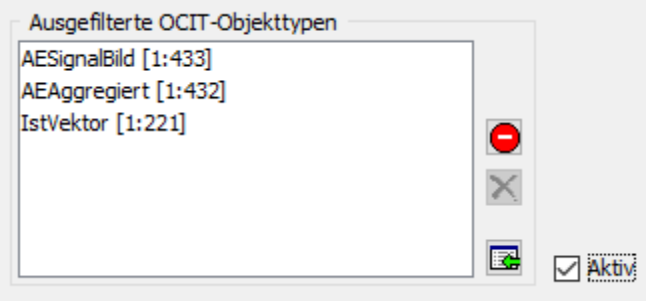

*Abbildung 5 - Beispiel für ausgefilterte OCIT-Objekttypen*

#### *2.1.1.10.2Filterung nach Telegrammtypen*

Die nächste Möglichkeit der Filterung ist die nach den Telegrammtypen. Auch hier muss dieser Filter zunächst aktiviert werden.

Anschließend können Sie dann über entsprechende Häkchen die Telegrammtypen Request, Response und Message aktivieren bzw. deaktivieren.

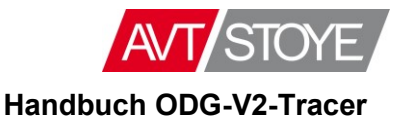

#### *2.1.1.10.3Filterung über einen Zeitraum*

Die vierte und letzte Filtermöglichkeit ist die nach der Zeit.

Wurde dieser Bereich aktiviert, so haben Sie die Möglichkeit, den gewünschten Zeitraum "Von – Bis" sowohl Datums- als auch Uhrzeitmäßig minutengenau anzugeben.

Der Eintrag des Datums kann direkt über die Editierung des entsprechenden Feldes erfolgen oder auch über den Kalender-Button ... Analoges gilt für den Uhrzeitbereich.

Nach getroffener Auswahl des gewünschten Filters kann der Filter mit dem Button OK aktiviert werden. Der Button Abbrechen schließt den Dialog ohne Änderung.

Ein hiermit konfigurierter Filter wirkt sich direkt auf den aktiven online-Mitschrieb bzw. die geladene Tracedatei aus.

Filter: Aktiv In der Statusleiste sehen Sie, ob es einen aktiven Filter gibt:

## <span id="page-17-0"></span>*2.1.1.11 Aktuellen Filter löschen [ ]*

Um den eingestellten Filter komplett zu löschen, nutzen Sie diesen Button. Das Löschen des Filters wirkt sich direkt auf ein laufendes Trace aus.

#### <span id="page-17-1"></span>*2.1.1.12 Speichern und Laden eines Filters*

Nicht als Symbol in der Symbolleiste vorhanden, jedoch über das *Menü Filter* zugänglich sind die Möglichkeiten, die eingestellten Filter als Datei abzuspeichern bzw. wieder zu laden.

<span id="page-17-2"></span>Sie speichern einen Filter im Dateisystem unter einem zu wählenden Dateinamen. Diese Filterdatei erhält die Endung \*.flt. Im Umkehrschluss können Sie jeden gespeicherten Filter wieder in die Anwendung laden.

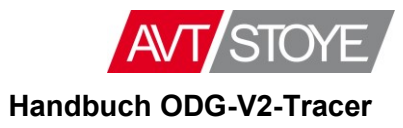

### <span id="page-18-0"></span>*2.1.1.13 Trace-Aufzeichnung starten [ ]*

#### Eine *Trace-Aufzeichnung* bedeutet eine **Protokollierung des btppl-Traces zwischen Feldgerät und Zentrale**.

Diese kann mit dieser Funktion als **btppl-Datei** abgespeichert werden. Über diesen Button öffnet sich zunächst ein Info-Fenster mit dem Hinweis, dass die Verbindung nun kurzzeitig unterbrochen wird, um die Protokollierung zu initialisieren. An dieser Stelle können Sie auch die Aktion abbrechen und der online-Mitschrieb läuft weiter.

Setzen Sie die Aktion fort, so öffnet sich der Dateimanager, mit dem Sie den Speicherort und den Dateinamen festlegen können. Besteht bereits eine gleichnamige Datei, so werden Sie entsprechend darauf hingewiesen und haben die Möglichkeit, den Namen zu verändern. Andernfalls wird die Protokollierung in die genannte Datei begonnen.

Dass eine Protokollierung in eine Datei aktiv ist, erkennen Sie an dem nun inaktiven Button in

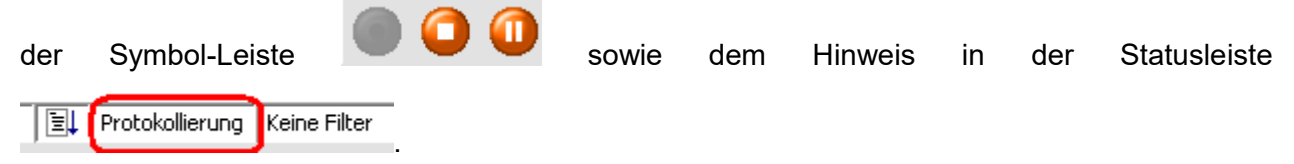

#### <span id="page-18-1"></span>*2.1.1.14 Trace-Aufzeichnung beenden [ ]*

Um eine laufende Trace-Aufzeichnung zu **beenden**, nutzen Sie diesen Button. Die Protokollierung in die Datei und das online-Trace werden beendet. Außerdem wird die bestehende Verbindung zum Feldgerät geschlossen; Sie erhalten im Arbeitsfenster folgenden Hinweis:

```
12.12.2013 14:34:31, 667: Verbindung zu /172.16.0.88:5001 geschlossen!
```
#### <span id="page-18-2"></span>*2.1.1.15 Trace-Aufzeichnung anhalten [ ]*

Wollen Sie die Trace-Ausgabe nur zwischenzeitig unterbrechen, so gibt es über diesen Button die Möglichkeit einer **Pause**.

Damit stoppen Sie die Ausgabe auf dem Bildschirm, nicht aber die Protokollierung, die im Hintergrund weiter fortgeführt wird. Bei einer Protokollierung in eine Datei wird diese weiterhin gefüllt. Dass Sie sich derzeit in einem Pause-Zustand befinden, sehen Sie auch an diesem Symbol **X** in der Statusleiste.

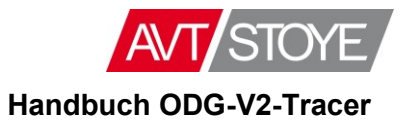

#### <span id="page-19-0"></span>*2.1.1.16 Suchen*

 $\left| \nabla \right|$ 

Seit der Version 2.0.11 ist auch das Suchen in einem Trace ermöglicht worden.

Dabei handelt es sich um eine Textmuster-Suche, d.h. der in das Suchfeld eingetragene Text wird im Tracefenster gesucht und entsprechend mit einem grünen Hintergrund markiert.

Über die Buttons vund A springt man zum nächsten bzw. vorherigen Suchergebnis.

## <span id="page-19-1"></span>*2.1.1.17 Info-Button [ ]*

Über diesen Button werden Ihnen einige Programminformationen angezeigt. Insbesondere finden sie hier Versions- und Kontaktinformationen.

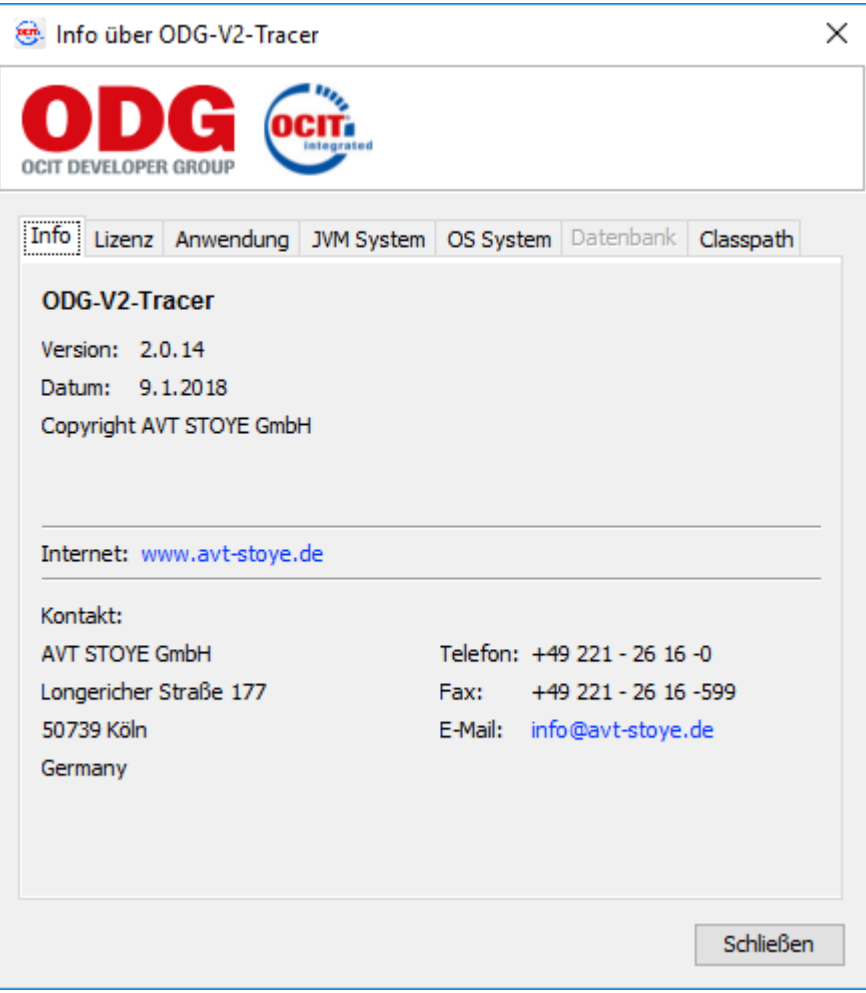

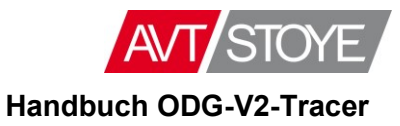

## <span id="page-20-0"></span>**2.2 Funktionen aus Sicht der Menüleiste**

Die zuvor beschriebenen Funktionen, die Sie über die Symbolleiste erreichen können, spiegelt den Funktionsumfang vollständig wider.

Eine Alternative zur Symbolleiste ist die Nutzung der Funktionen über die Menüleiste. Der einzige Unterschied ist hier allerdings nur die etwas andere Sortierung der Funktionen, die nach den Menüpunkten *Datei*, *Filter*, *Aufzeichnung* und *Hilfe* sortiert wurden.

Einzige Ausnahme von dieser Regel ist der Menüpunkt *Tools*:

## <span id="page-20-1"></span>**2.2.1 Menüpunkt Tools**

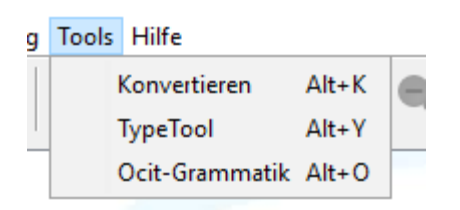

In diesem Menüpunkt finden Sie einige Funktionen, die so nicht über die Symbolleiste wählbar sind.

#### <span id="page-20-2"></span>*2.2.1.1 Konvertieren (Trace Datei konvertieren)*

Mit dieser Funktion können Sie eine btppl-Datei laden und direkt in eine Textdatei konvertieren. Die Dateiauswahl können Sie per Drag&Drop-Methode vereinfachen.

Im Grunde ist diese Funktion die Kombination der beiden Funktionen (btppl-Datei laden) und (Datei als txt-Datei speichern).

#### <span id="page-20-3"></span>*2.2.1.2 TypeTool*

Mit dieser Anwendung ist es möglich, binäre Trace-Dateien mit dem Siemens-TypeTool zu öffnen und die Ausgabe in einem Textfenster anzuschauen.

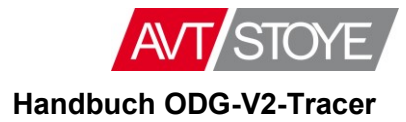

#### <span id="page-21-0"></span>*2.2.1.3 Ocit-Grammatik*

Über diese Funktion sehen Sie die Übersicht über die im ODG-V2-Tracer verwendeten OCIT-Grammatiken:

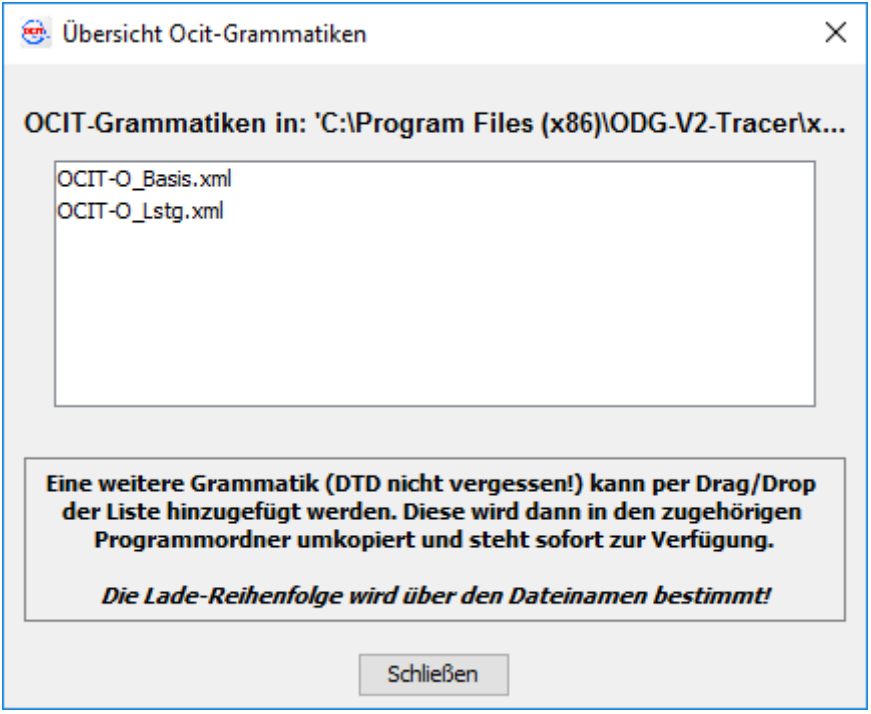

Wie auch in diesem Dialog erläutert, können Sie weitere Grammatiken einschließlich der dazu gehörigen DTD-Datei per Drag&Drop in diese Liste mit aufnehmen.

Die Reihenfolge des Ladens wird durch den Dateinamen bestimmt.

Damit identische Einträge innerhalb der Grammatiken (bzgl. Member/OType) in einer älteren Datei nicht durch die einer neueren Datei überschrieben werden, sollte die Versionsnummer Bestandteil des Dateinamens sein.

In der folgenden Tabelle finden Sie die Verteilung der Funktionen auf die Menüpunkte sowie die Referenz zur Funktionsbeschreibung in Kapitel [Die Anwendung ODG-V2-Tracer.](#page-7-0)

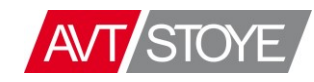

#### **Handbuch ODG-V2-Tracer**

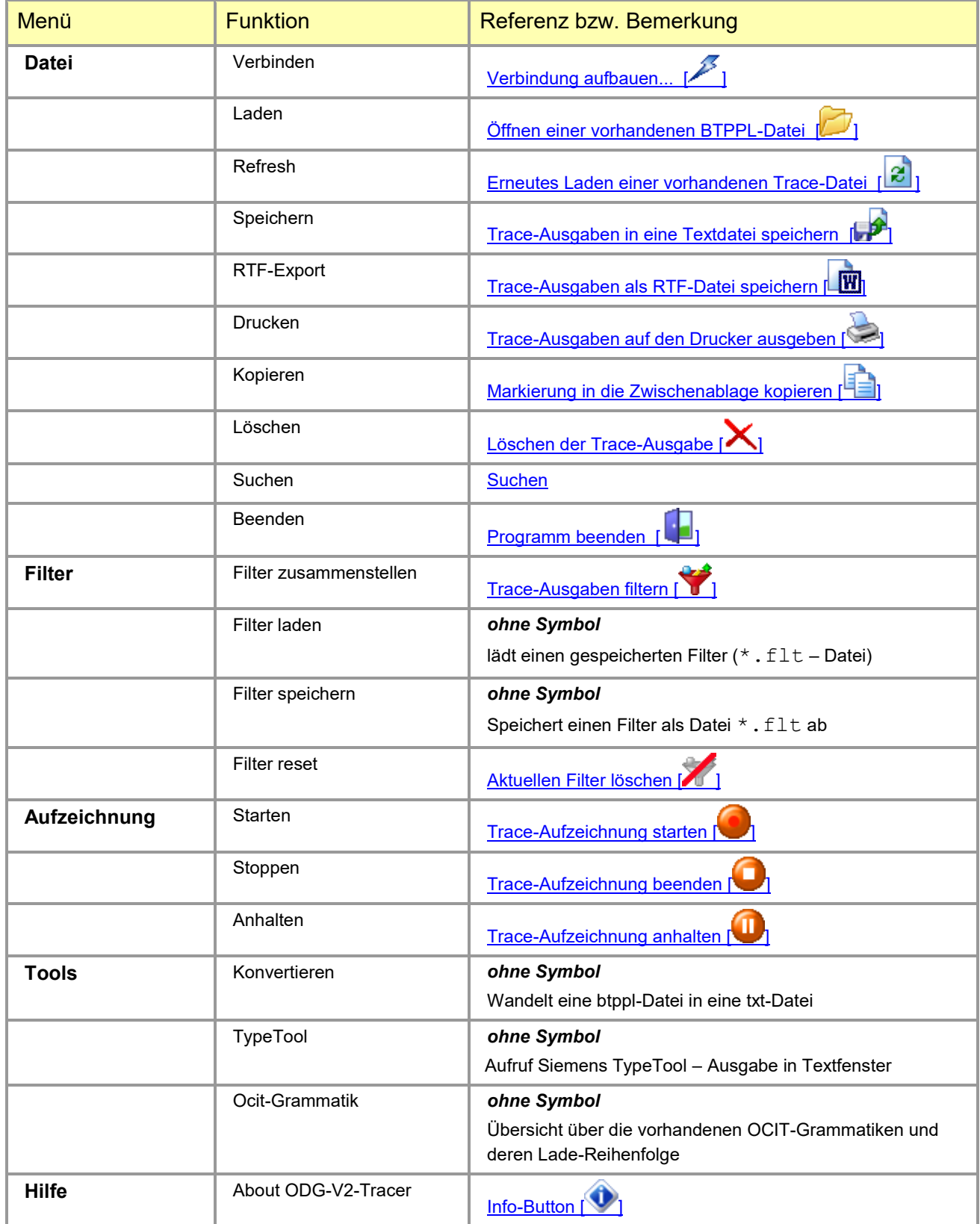

*Tabelle 2 - Referenztabelle der Menüfunktionen zur Symbolleiste*

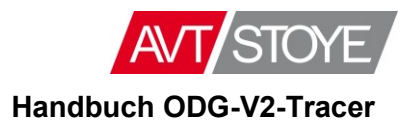

# <span id="page-24-0"></span>**Index**

#### **A**

ausgefilterte Adressen 12 Auswahldialog der OCIT-Elemente 14

#### **D**

Deinstallation 2

#### **F**

Filterlogik 12 Filterung nach Adressen 12 Filterung umkehren 12

#### **I**

Installation 2, 3

#### **J**

Java 2

#### **O**

Objektauswahl 12 OCIT-Objekttypen 14

#### **T**

Telegrammtypen 15 Trace-Auslagerungsdateien: 6 Trace-Filter 12

#### **V**

Verbindung aktiv 8 Verbindung nicht erfolgreich 8

#### **Z**

Zeitraum 16 zugelassene Adressen 12